# **Dealer Admin Site**

#### September 2017

# Version 1.7.0 Update

Effective September 21, 2017, the Dealer Admin Site (dealeradmin.securecomwireless.com) is updated to Version 1.7.0 (9/21/17). As of Version 1.7.0 (9/21/17), the following features are now available.

# Features

### XR150/XR550 Programming

Version 1.7.0 allows dealers to program an XR150/XR550 Series control panel remotely from the Dealer Admin Site (dealeradmin.securecomwireless.com) by selecting **Full Programming** in the side menu. When a section within the Full Programming menu is clicked, the section opens to the programming options available on the XR150/XR550 Series panel. For help with a section of programming, click on the question mark icon. The XR150/XR50 Series Programming Guide (LT-1232) will open in a separate window and direct you to the section currently being programmed. See Figure 1. The following items can be programmed for XR150/XR550 panels through the Dealer Admin site:

- Communication
- Messaging Setup
- Remote Options
- System Options
- Output Information
- Output Groups
- Area Information
- Key Fobs

- Network Options
- Device Setup/734
- System Reports
- Bell Options
- Output Options
- Status List Display
- Zone Information
- Lockout Code

| Communication      | ⊚ +   | Network Options     | ⊚ + | 음: Customers<br>Add Customer                                           |
|--------------------|-------|---------------------|-----|------------------------------------------------------------------------|
| Messaging Setup    | • (*) | Device Setup        | ⊚ + | Commercial Customer<br>XR550<br>System Information<br>System Analytics |
| Remote Options     | • (1) | System Reports      | • + | System Reports<br>Remote Update<br>Full Programming<br>Automation      |
| System Options     | • +   | Bell Options        | ③ + | Automation<br>XR Schedules<br>User Codes<br>Profiles                   |
| Output Information | • +   | Output Options      | • + | Print Programming<br>Prools<br>Personnel                               |
| Output Groups      | 0+    | Status List Display | ⊚ + | <ul> <li>Settings</li> <li>Help</li> </ul>                             |
| Area Information   | •     | Zone Information    | @ + |                                                                        |
| Key Fobs           | • +   | Lockout Code        | 0 + |                                                                        |

Figure 1: XR150/XR550 Programming

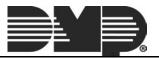

#### **Retrieve and Send Programming**

The programming page displays the last programming received from the panel. To confirm the most recent programming is displayed, click **Retrieve Programming**. The page will automatically populate to the current panel programming. To send panel all panel programming to the system at one time, click **Send Programming to System**. See Figure 1.

#### **Tool Tips**

Tool Tips provide more information about a particular field. To access the Tool Tips, hover over any text that is underlined with a blue, dotted line. See Figure 2.

| Communication | Account number for this System<br>Will be truncated to 4 digits who<br>sent over CED. | n            |                    | 0 -                    |
|---------------|---------------------------------------------------------------------------------------|--------------|--------------------|------------------------|
|               | Account Number                                                                        | \$50         |                    |                        |
|               | Transmission Delay                                                                    | 30           |                    |                        |
| ≡ <b>#</b> 01 | Primary - NET                                                                         |              |                    | Delete                 |
|               | munication Path                                                                       |              |                    |                        |
|               |                                                                                       | Undo Changes | Send Communication | Retrieve Communication |

Figure 2: Tool Tips

#### **Communication Paths**

In the Communication section, you have the option to program up to eight separate communication paths. The number of paths you have left to program is always displayed at the bottom of the Communication section. See Figure 3.

| Communication           | 0 —     | Network Options    | • • | Add Customer                                        |
|-------------------------|---------|--------------------|-----|-----------------------------------------------------|
| Account Number 2720     |         |                    |     | Commercial Customer<br>XR550                        |
| Transmission Delay 30   |         | Messaging Setup    | 0 + | System Information<br>System Analytics              |
|                         |         | Device Setup       | • + | System Reports<br>Remote Update<br>Full Programming |
| ≡ • 01 Primary - NET    | Delete  |                    |     | Automation                                          |
| ≡ # 02 Backup - NET     | Delete  | Remote Options     | • + | XR Schedules<br>User Codes                          |
| E C C BOLKOP WEI        | Deste   | System Reports     | ⊚ + | Profiles<br>Print Programming                       |
| # 03 Backup - DD        | Cancel  |                    |     | Personnel                                           |
| Communication Path 03   | 1       | System Options     | 3 + | <ul> <li>Settings</li> <li>Help</li> </ul>          |
| Communication Type      | •       | Bell Options       | 0 + |                                                     |
| Path Type B             | ackup • | Bell Options       | U T |                                                     |
| Test Report Y           | es •    | Output Information | © + |                                                     |
| Test Frequency Number 1 |         |                    |     |                                                     |
| Test Frequency Unit     | •       | Output Options     | 0+  |                                                     |

Figure 3: Communication Paths

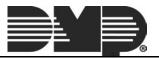

#### **Lockout Code**

For additional security, we have added the ability to set a Lockout Code. This code limits the ability to program the panel locally. This option is only available on XR150/XR550 panels. See Figure 4.

|                                                 | 2.1   |                     |                                 | Las Customers                          |
|-------------------------------------------------|-------|---------------------|---------------------------------|----------------------------------------|
| Remote Options                                  | • +   | System Reports      | 0 +                             | Add Customer                           |
|                                                 |       |                     |                                 | Commercial Customer<br>XR550           |
| System Options                                  | @ +   | Bell Options        | • +                             | System Information<br>System Analytics |
|                                                 |       |                     |                                 | System Reports                         |
| Output Information                              | (2) + | Output Options      | 0+                              | Remote Update                          |
|                                                 |       |                     |                                 | Full Programming<br>Automation         |
| Output Groups                                   | 0+    | Status List Display | • +                             | XR Schedules                           |
|                                                 |       |                     | 1 St. 1                         | User Codes<br>Profiles                 |
| Area Information                                | • +   | Zone Information    | 0+                              | Print Programming                      |
|                                                 | 01    |                     | 0 1                             | Personnel                              |
| Key Fobs                                        | © +   | Lockout Code        | 0 —                             | Settings                               |
| reg raw.                                        |       |                     |                                 | 2 Help                                 |
|                                                 |       | Code 00000          |                                 |                                        |
|                                                 |       |                     |                                 |                                        |
|                                                 |       |                     |                                 |                                        |
|                                                 |       | Send Lo             | kout Code Retrieve Lockout Code |                                        |
|                                                 |       | L                   |                                 |                                        |
| Retrieve Programming Send Programming to System |       |                     |                                 |                                        |
|                                                 |       |                     |                                 |                                        |

Figure 4: Lockout Code

#### Device Setup and 734, 734N, 734N Wi-Fi Programming

Device Setup allows you to fully program door, fire, keypad, and zone expander devices. In addition, you are now able to program 734, 734N, and 734N-WIFI modules that are connected to your XR150/XR550 panels. See Figure 5.

|              |                               |                                                    | Jump to Section • | D Search                                                           |
|--------------|-------------------------------|----------------------------------------------------|-------------------|--------------------------------------------------------------------|
| Device Setup |                               |                                                    | 0 -               | Add Customers                                                      |
|              | Name: KEYPAD<br>Type: Keypad  |                                                    | Delete            | Mitch Pry<br>Mitch XR550<br>System Information<br>System Analytics |
|              | Name: FAKE DOOR<br>Type: Door | 2                                                  | Delete            | System Reports<br>Remote Update                                    |
|              | Name: FAKE DOOR<br>Type: Door | 3                                                  | Delete            | Full Programming<br>Automation<br>XR Schedules                     |
|              | Device Number                 | 03                                                 |                   | User Codes<br>Profiles                                             |
|              | Device Name                   | FAKE DOOR 3                                        |                   | Print Programming                                                  |
|              | Device Type                   | Door                                               | •                 | Personnel     Settings                                             |
| Device G     | ommunication Type             | Door<br>Fire<br>Keypad<br>Zone Expander            |                   | P Hep                                                              |
|              | Egress Areas                  | 1,2,3,4,5,6,7,6,9,10,11,12,13,14,15,16,17,18,19,20 |                   |                                                                    |
|              | Display Areas                 | 1,2,3,4,5,6,7,8,9,10,11,12,13,14,15,16,17,18,19,20 |                   |                                                                    |
|              | Strike Time                   | 5                                                  |                   |                                                                    |
|              | Strike Delay                  | 0                                                  |                   |                                                                    |
|              | Fire Exit Release             |                                                    |                   |                                                                    |
|              | Public Door                   |                                                    |                   |                                                                    |
|              | Output Group                  |                                                    |                   |                                                                    |
|              | Schedule Override             |                                                    |                   |                                                                    |

Figure 5: Device Setup and 734 Programming

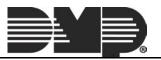

### **Initial Connection Attempt**

The Initial Connection Attempt interface for all panels has been redesigned to provide more useful information about the failed and the successful connection attempts during the initial connection process. See Figure 6.

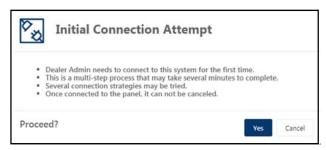

Figure 6: Initial Connection Attempt

## **Current Software Version Number and Date Code**

You are now able to see the current software version number and the software release date of a panel. Access this information by clicking **System Information** in the side menu. See Figure 7.

| System Information                     |                | O Search             |
|----------------------------------------|----------------|----------------------|
| system mormation                       |                | ⑦ Dealer Dashboard   |
| Name                                   | XR550          | Gat Customers        |
| Software Version                       | 171 (03-02-17) | Add Customer         |
| Service Address 1                      |                | Commercial Custon    |
| Service Address 2                      |                | Q XR550              |
| Service City                           |                | System Informa       |
| Service State/Province                 |                | System Analytic      |
| Service Postal Code                    |                | System Reports       |
| Service Country                        |                | Remote Update        |
| Account                                |                | Full Programmi       |
| Connection Type                        |                | Automation           |
| Panel Serial Number                    |                | XR Schedules         |
| Arming App                             |                | User Codes           |
| Standard App                           | ~              | Profiles             |
| Allows Favorite Edit                   |                | Print Programm       |
| Allows Z-Wave Device Edit              |                | J <sup>S</sup> Tools |
| Allows Favorite Actions Edit           |                | Personnel            |
| Allows User Codes Management           | ~              | (Ĉ) Settings         |
| Allows Schedules Management            | ~              | 2 Help               |
| Door Control (XR150, XR350, XR550 Mode | is Only)       |                      |

Figure 7: Current Software Version Number and Release Date

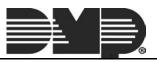

### **Automation Information**

Automation allows you to view or refresh the information about your Favorites and Z-Wave devices. This option is now available for XR150/XR550 panels. Access this information by clicking **Automation** in the side menu. See Figure 8.

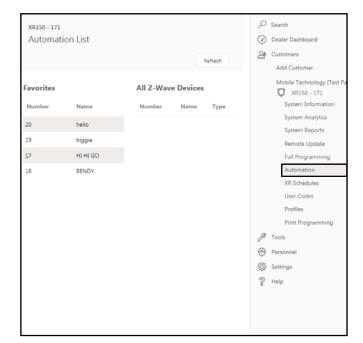

Figure 8: Automation

#### **Print Programming**

You have the ability to print a hard copy of the panel's programming by accessing **Print Programming** in the side menu. Use your browser's printing options to print the programming information. See Figure 9.

|                             |         |                 |                           |                   | ✓ Search            |
|-----------------------------|---------|-----------------|---------------------------|-------------------|---------------------|
|                             |         |                 | XR550 P                   | Programming Sheet | ② Dealer Dashboard  |
|                             |         |                 |                           |                   | 📇 Customers         |
| Name: XR550                 |         | Account Number: | Date                      |                   | Add Customer        |
| Address:                    |         | City:           | State                     | e Zip:            | Commercial Customer |
| Communication               |         |                 | Network Options           |                   | XR550               |
| Account Number              |         |                 | DHCP                      | N                 | v.                  |
| Transmission Delay          | 30      |                 | Local IP Address          |                   | System Informatio   |
| Communication Path          | 01      |                 | Gateway Address           |                   | System Analytics    |
| Communication Type          | Network |                 | Subnet Mask               |                   | System Reports      |
| Path Type                   | Primary |                 | DNS Server                |                   |                     |
| Test Report                 | Yes     |                 | 734N Listen Port          |                   | Remote Update       |
| Test Frequency Number       | 01      |                 | 734N Passphrase           |                   | Full Programming    |
| Test Frequency Unit         | Days    |                 | Device Setup              |                   | Automation          |
| Test Time                   |         |                 | DEVICE 1                  |                   |                     |
| Check-in                    | Yes     |                 | Device Number             | 01                | XR Schedules        |
| Check-in Minutes            | 200     |                 | Device Name               | DEVICE 1          | User Codes          |
| Fail Time                   | 240     |                 | Device Communication Type | Keypad Bus        | Profiles            |
| Receiver IP Address         | 0.0.0.0 |                 | Device Type               | Door              |                     |
| Receiver IP Port            |         |                 | Display Areas             | 1-32              | Print Programming   |
| Protocol                    | TCP     |                 | Auto Arm Force            | N                 | Je Tools            |
| Retry Seconds               | 06      |                 | Access Areas              | 1                 |                     |
| Substitution Code           | No      |                 | Egress Areas              |                   | Personnel           |
| Alarm Reports               | Yes     |                 | Strike Time               | 5                 | 63 Settings         |
| Supervisory/Trouble Reports | Yes     |                 | Strike Delay              |                   |                     |
| Opening/Closing & User      | Y       |                 | Fire Exit Release         | N                 | 2 Help              |
| Reports                     |         |                 | Public Door               | N                 |                     |
| Door Access Reports         | Deny    |                 | Output Group              | N                 |                     |
| Panic Test                  | N       |                 | Schedule Override         | N                 |                     |
| Send Communication Trouble  | Y       |                 | Door Real-Time Status     | N                 |                     |
| Send Path Information       | N       |                 | Send Force Message        | N                 |                     |
| Account Number              |         |                 | Program 734 Options       | N                 |                     |
| Transmission Delay          | 30      |                 | 734                       |                   |                     |

Figure 9: Print Programming

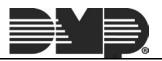